## 7. 大学生協アプリ(公式)ダウンロード

# 大学生協アプリ案内サイト内のアプリダウンロードリンクから「大学 生協アプリ(公式)」をダウンロード

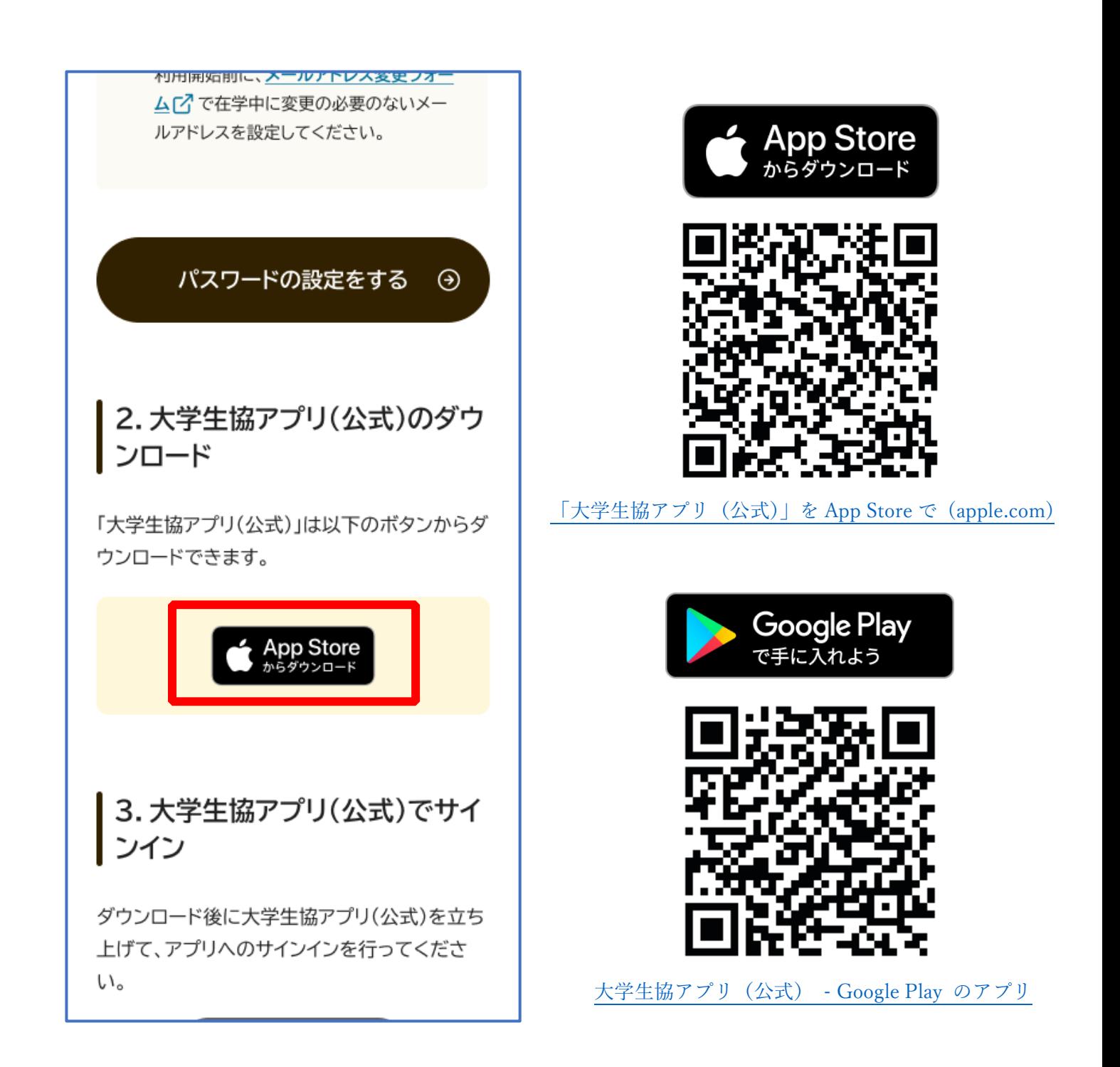

※Android 端末の場合は「Google Play」へのリンクが表示されます。

## ① 「サインイン」を選択

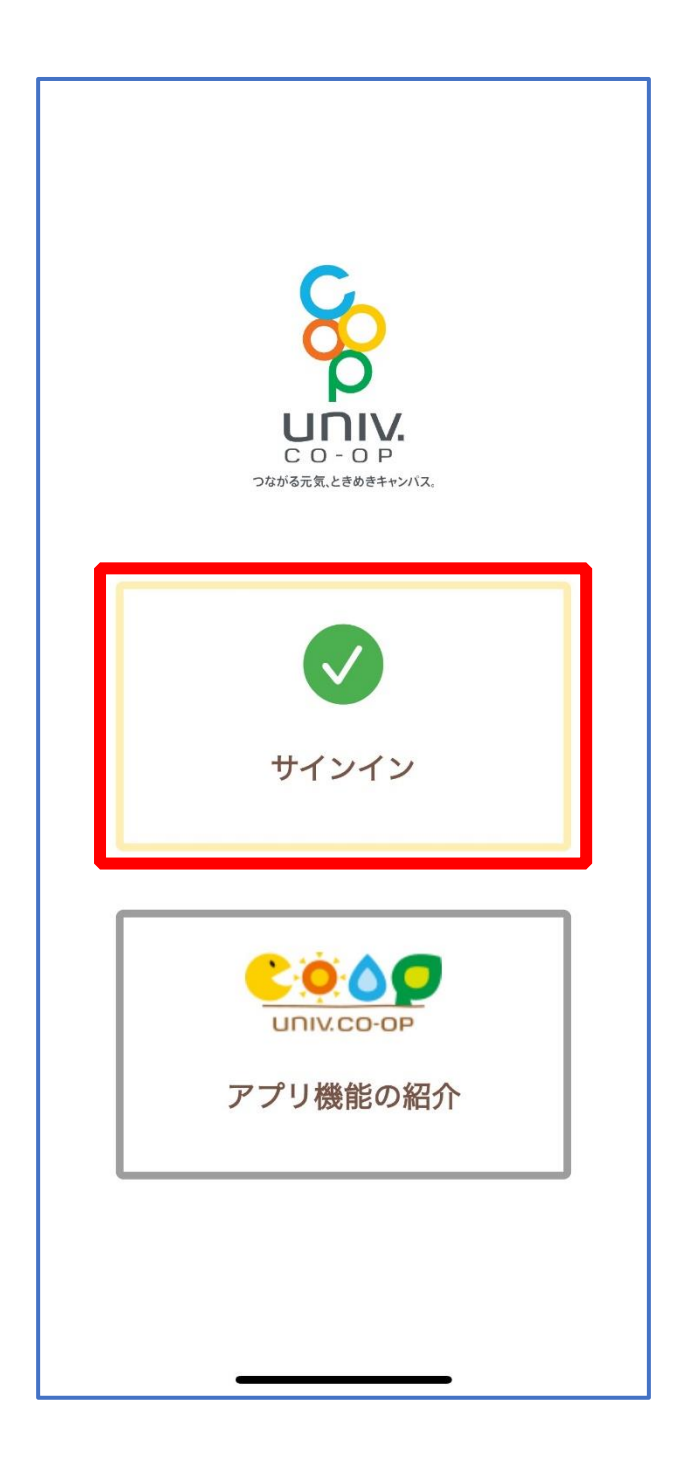

# ② メールアドレスとパスワードを入力し「サインイン」を選択

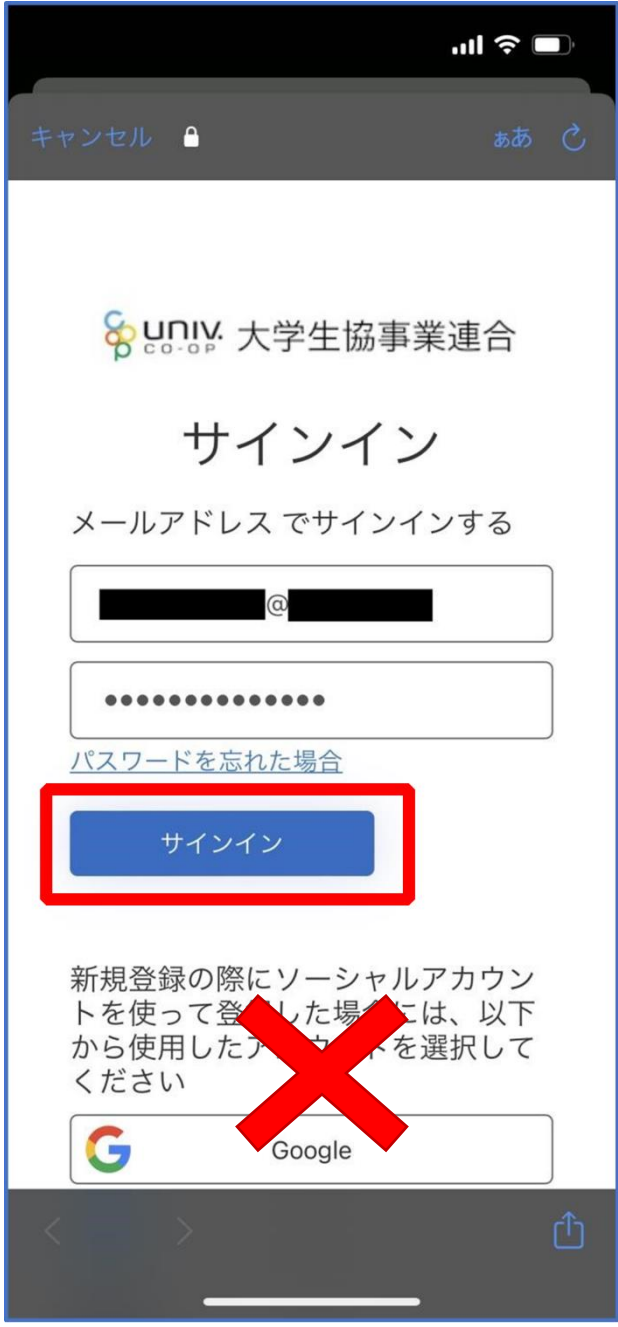

※ソーシャルアカウントではサインインしないでください

# ① 多要素認証のため電話番号を入力し「コードの送信」または「電 話をする」を選択

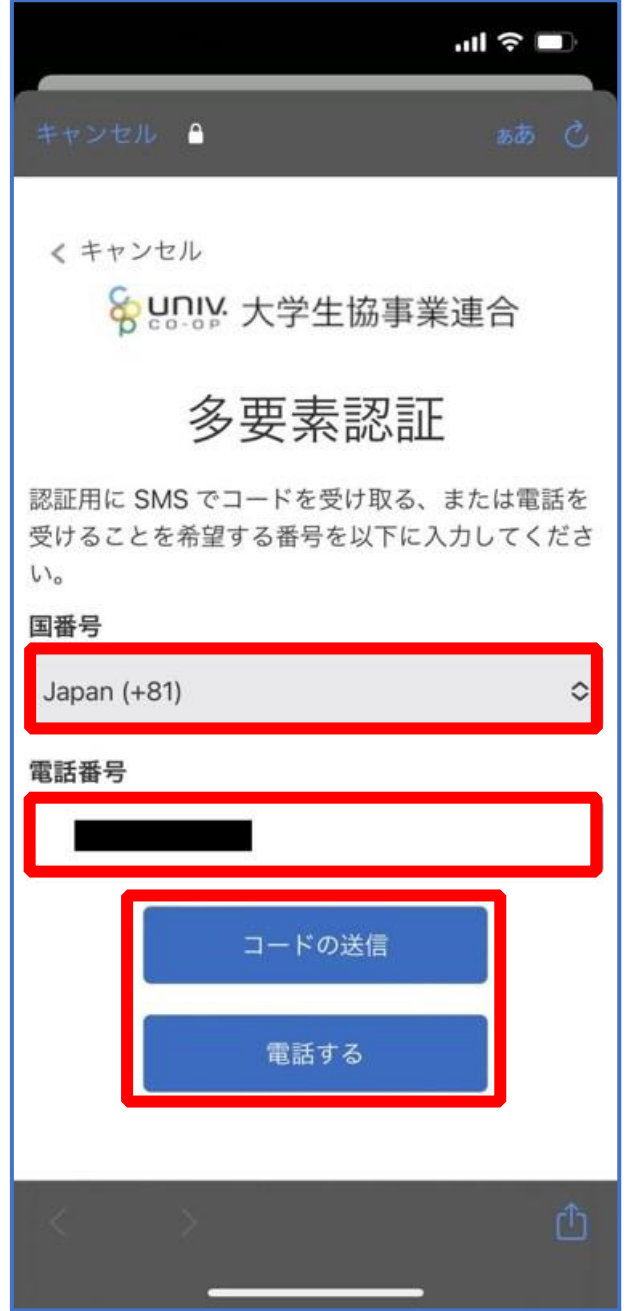

※国番号は「Japan(+81)」を選択してください

### ③ SMS に送信された確認コードを入力し「コードの確認」を選択

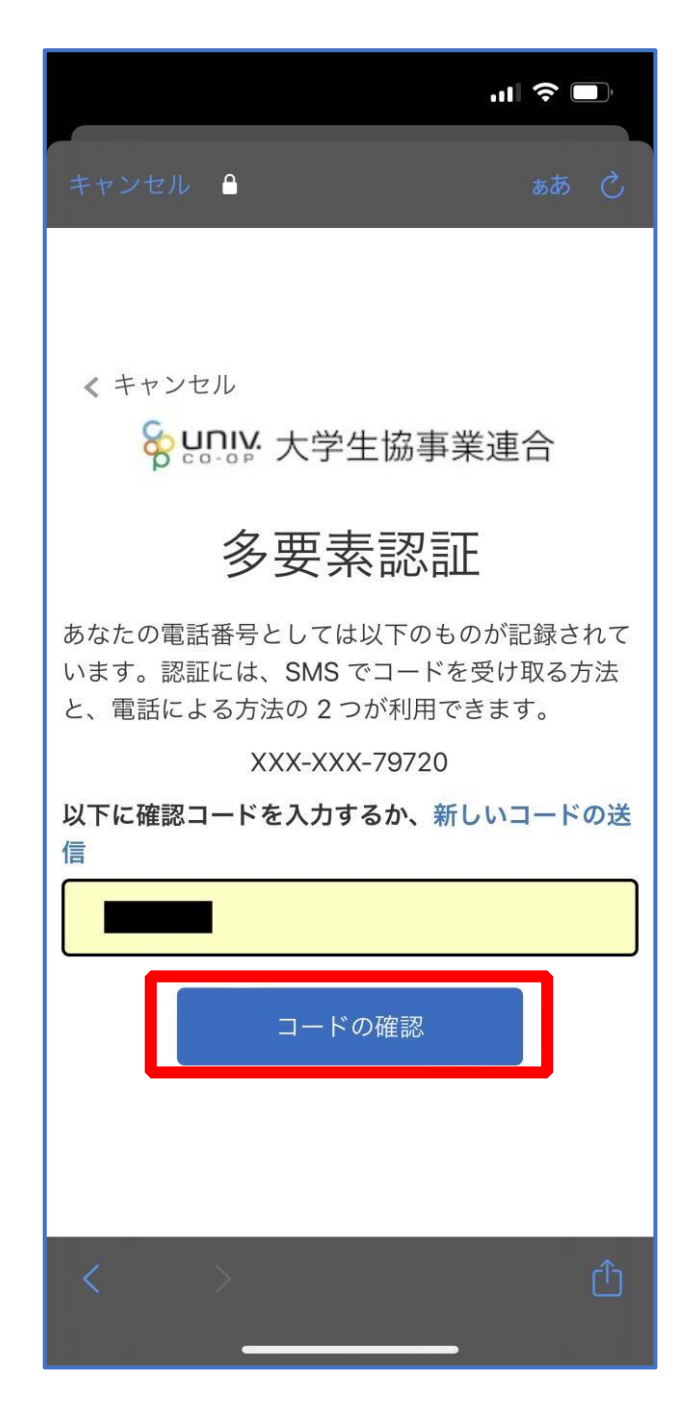

※「電話をする」を選択した方は電話のメッセージに従ってください。

# ④ 大学生協電子マネーの登録にすすむ場合、以下のポップアップで 「はい」を選択

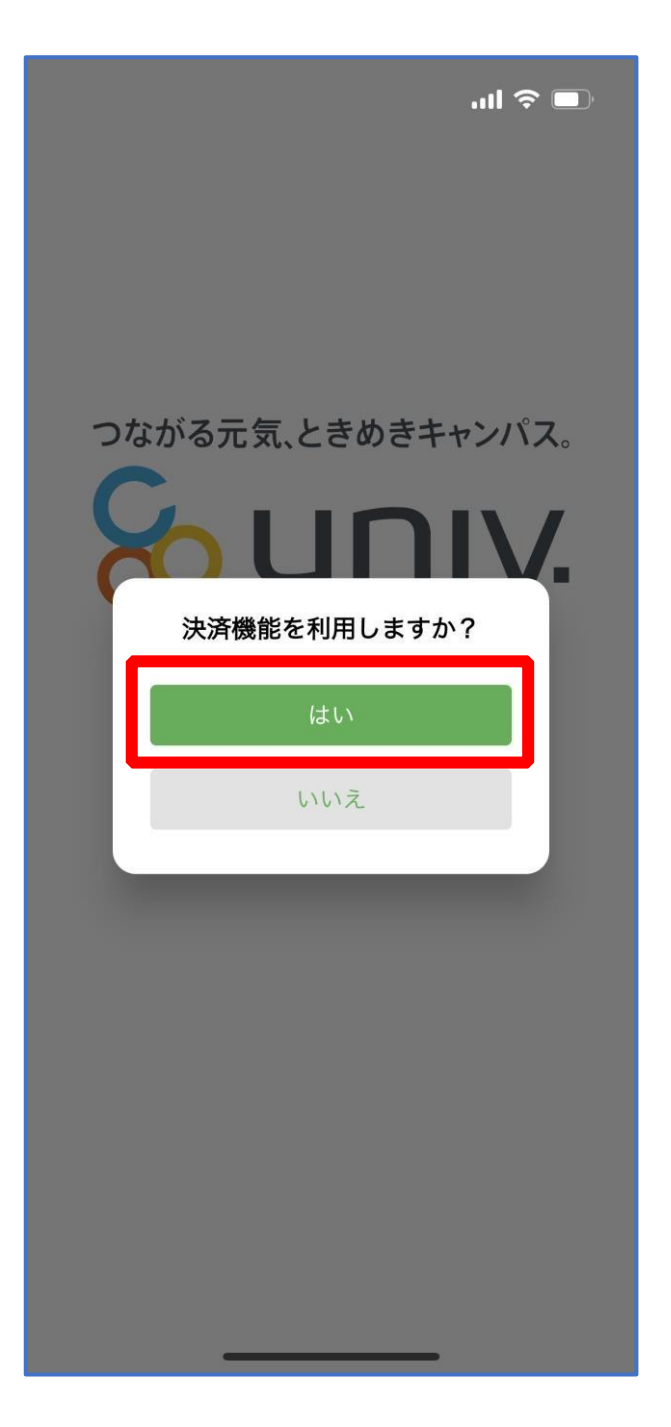

※「いいえ」を選択すると、組合員証機能の画面([P.57](#page--1-0))が表示されます。 ※決済機能登録は組合員証機能画面からも可能です。 ※「保護者チャージ」を利用する場合は大学生協電子マネーの登録が必要です。

① 決済機能登録画面が表示され携帯電話番号またはメールアドレス

を入力し「確認コードを送信する」を選択

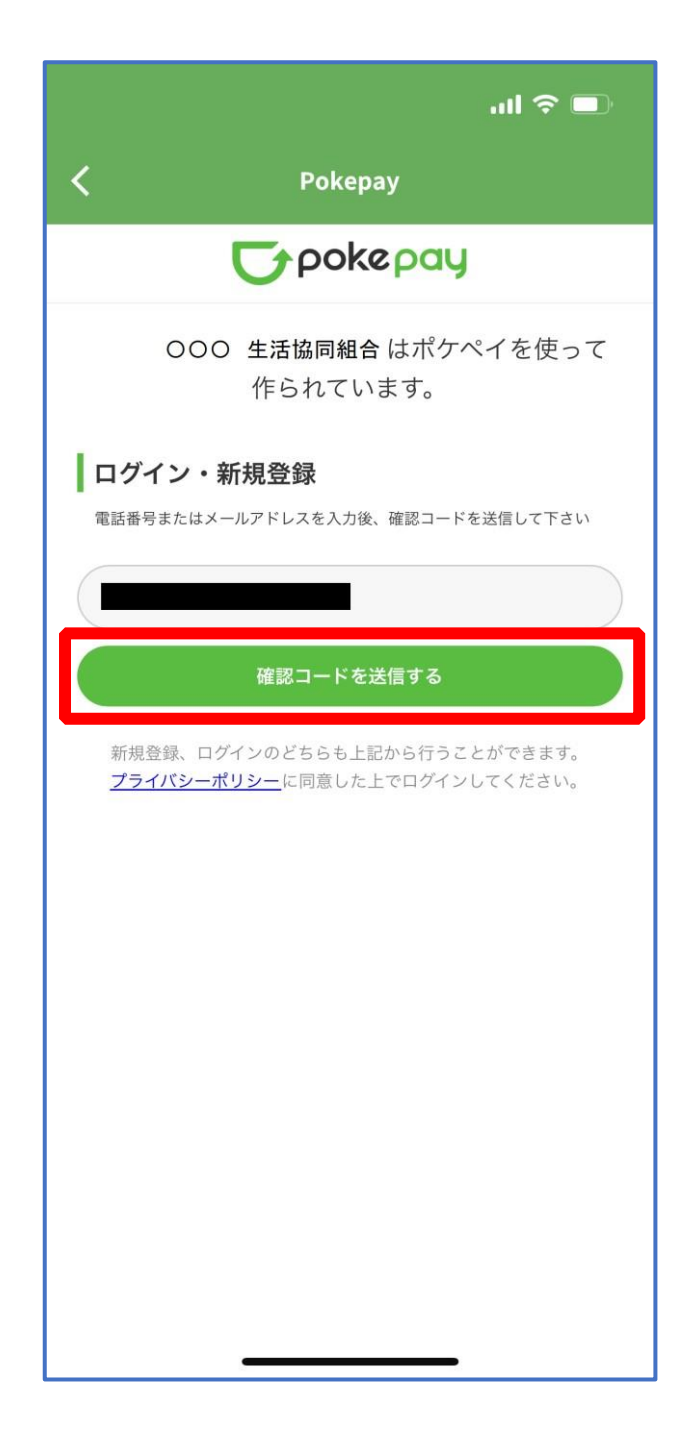

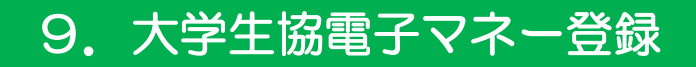

## ② 送信された確認コードを入力し「ログイン」を選択

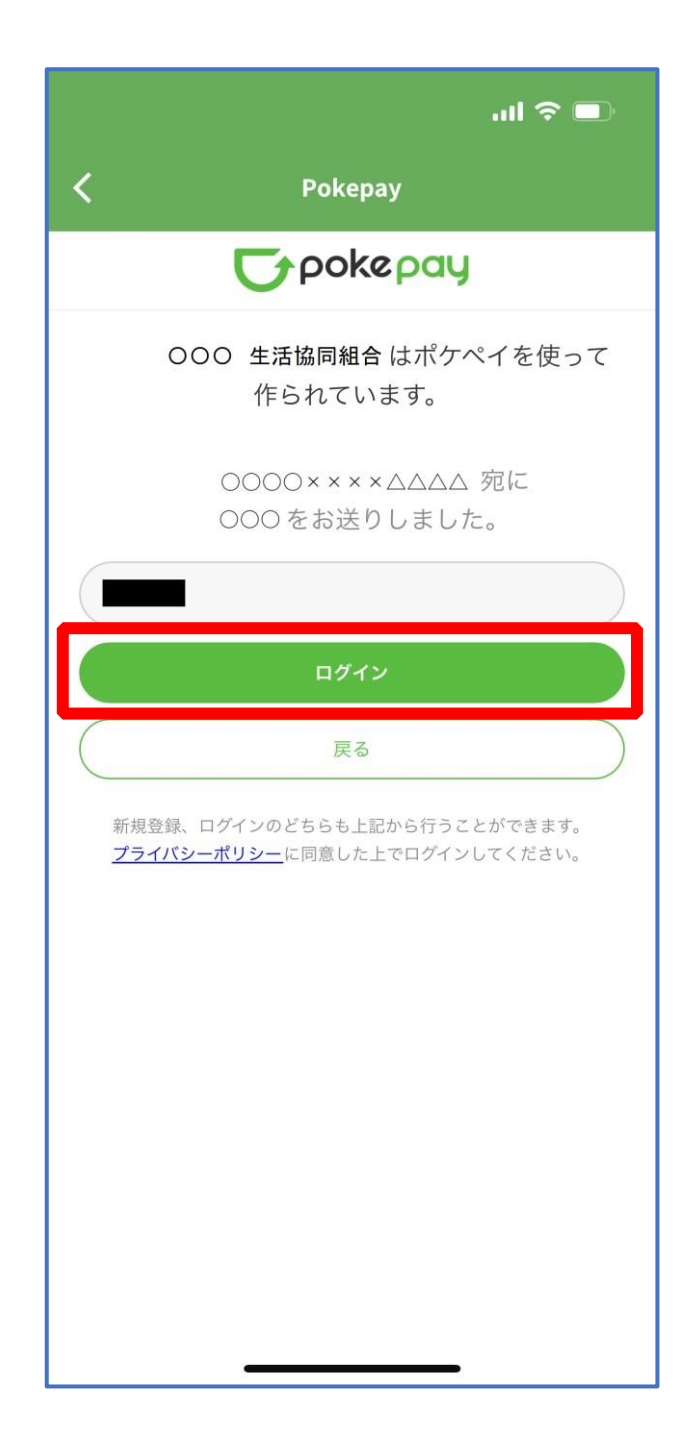

# ③ 登録手続きが完了し「アクセスを許可する」を選択

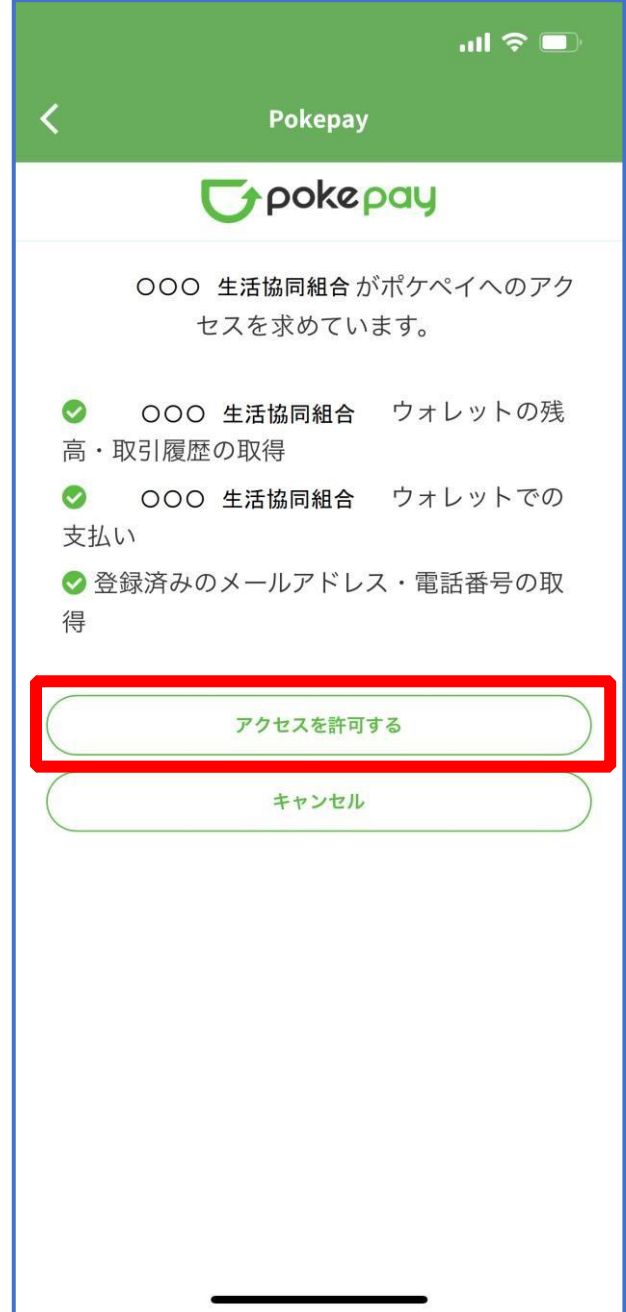

- ④ 表示される pokepay ログイン情報追加ポップアップで「設定す
	- る」を選択

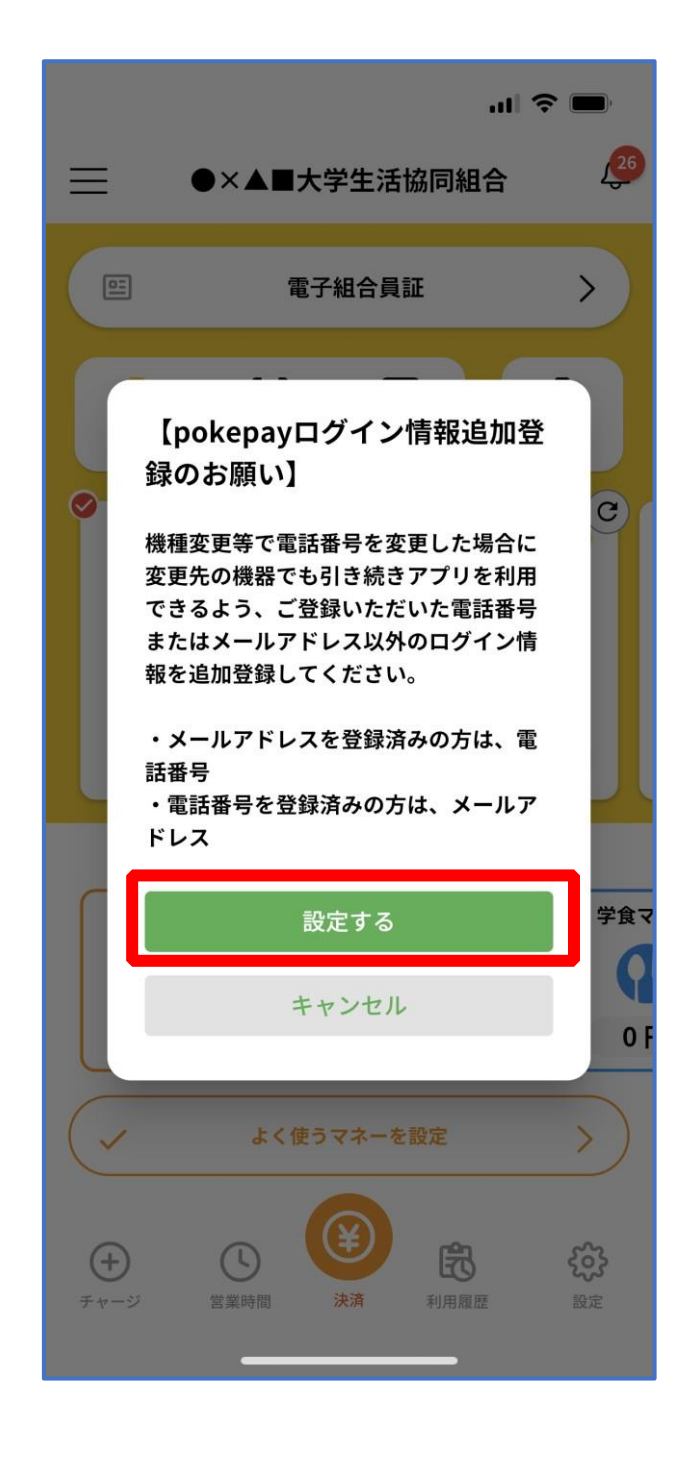

#### ⑤ 表示されたログイン画面で「〇〇〇で認証する」を選択

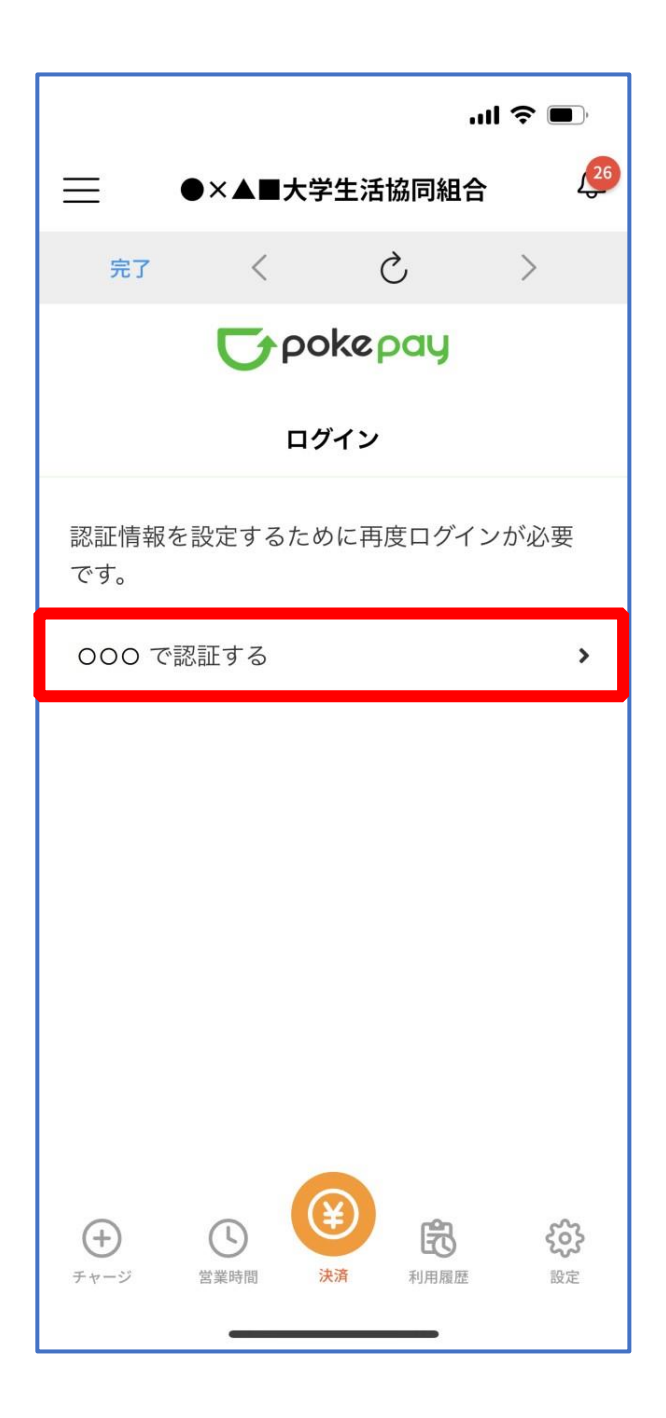

※「〇〇〇で認証する」の〇〇〇部分は

- ・携帯電話番号を登録している方:「SMS で認証する」
- ・メールアドレスを登録している方:「メールで認証する」がそれぞれ表示されます。

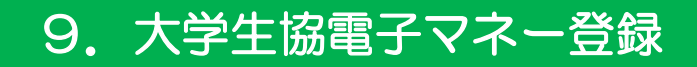

#### ⑥ 「確認コードを送信」を選択

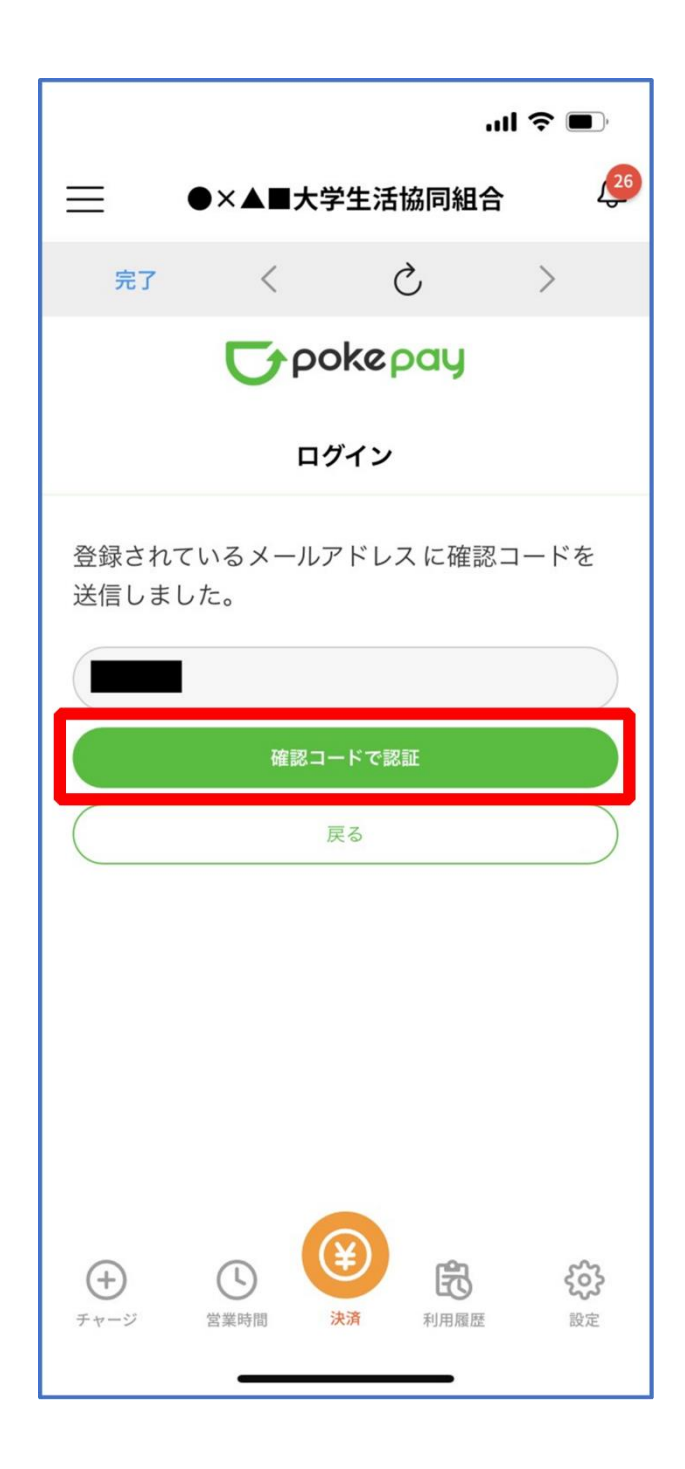

※確認コードは pokepay に登録済みの携帯電話番号または、メールアドレス宛に送付されます。

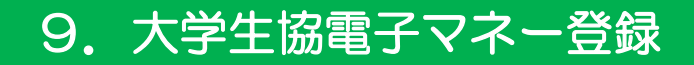

## ⑦ 送信された確認コードを入力し「確認コードで認証」を選択

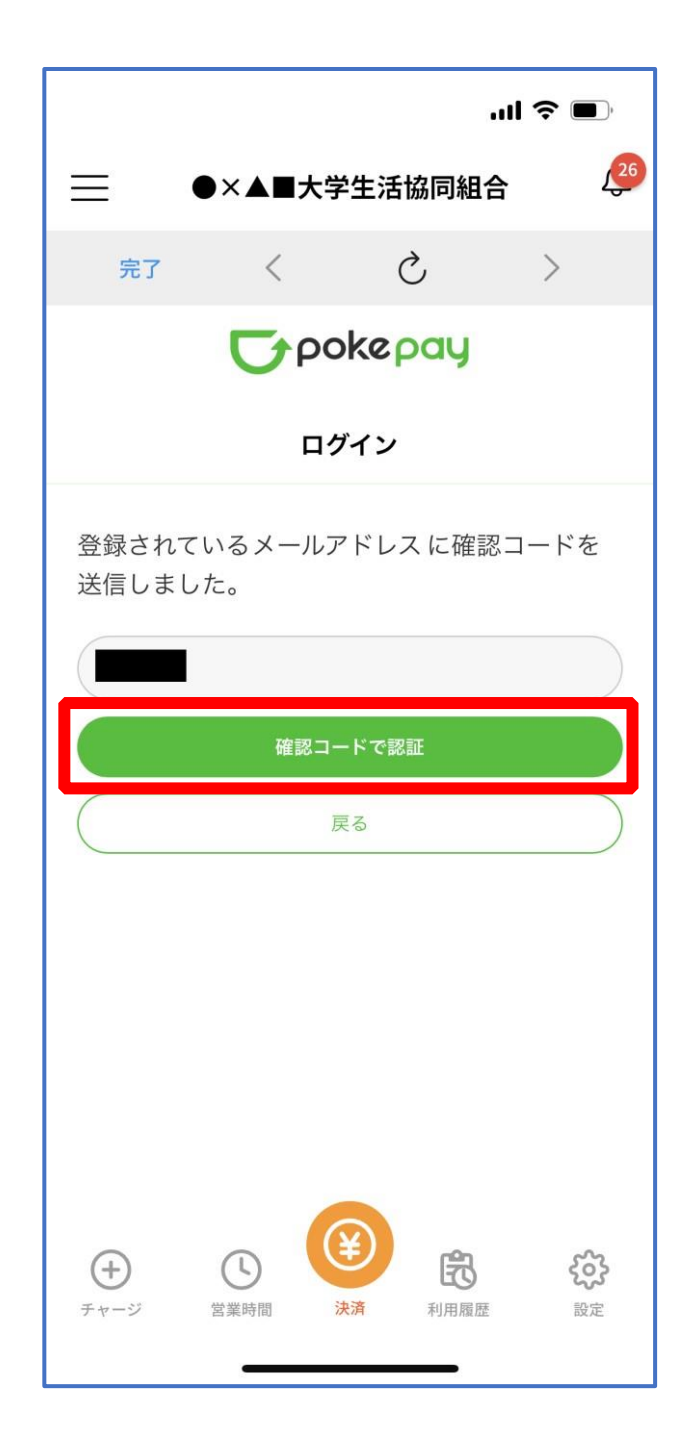

# ⑧ 追加・変更したい項目を選択し、画面の案内に従って認証情報を 設定

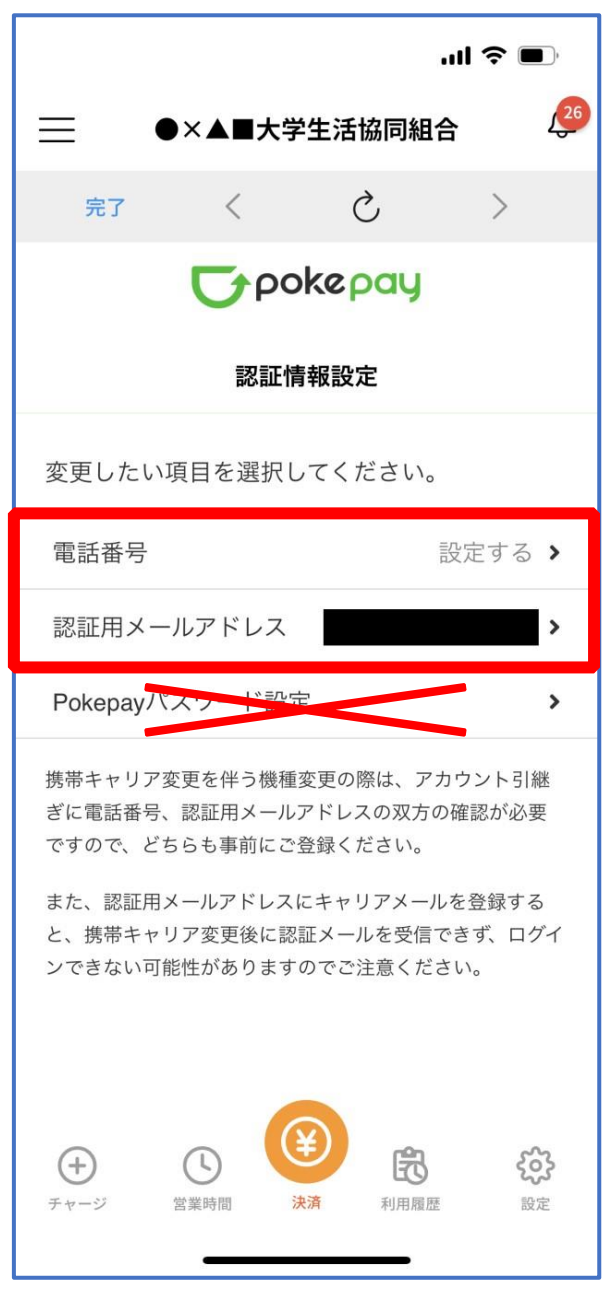

※「携帯電話番号」、「認証用メールアドレス」のいずれか追加したい方を入力してください。(登録済み 情報の修正も可能です。)

「Pokepay パスワード設定」は使用しません。

## ⑨ 設定完了後は「完了」または「決済」ボタンを選択

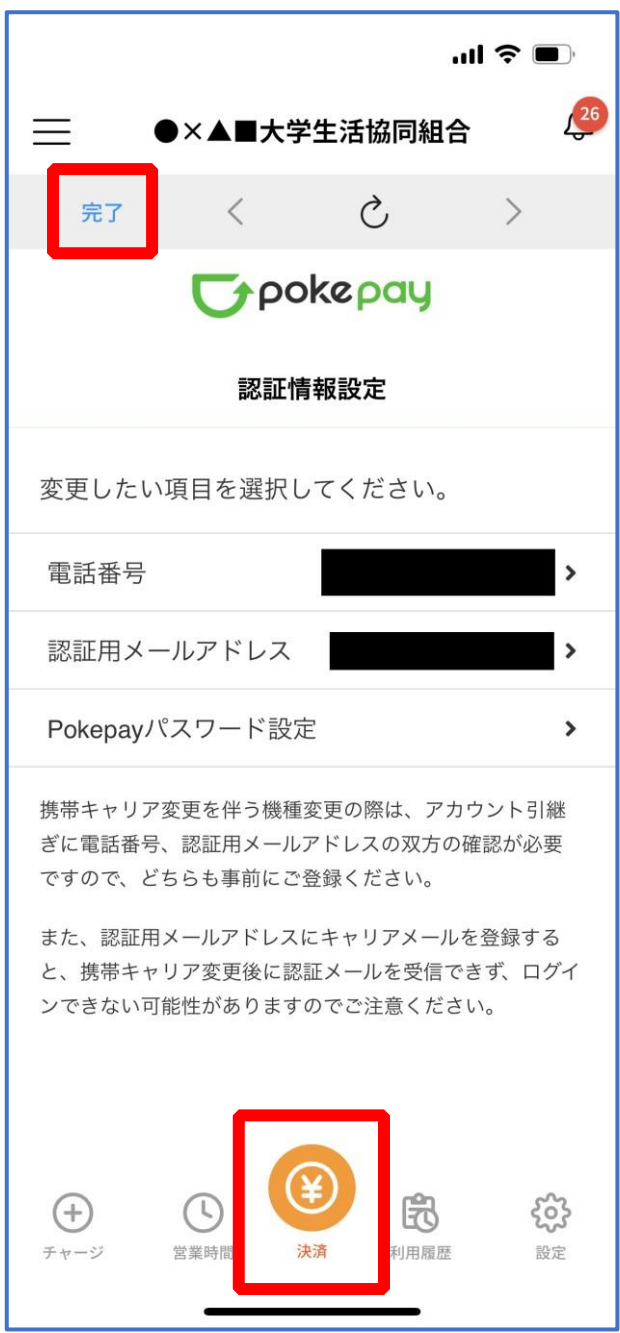

※ボタンを選択すると電子マネー機能が表示されます。